## *Instructions for the Space Lantern*

- 1. Go to mrpodmers.com and scroll down a little... on the right side is "Science 8 Lantern Templates." Click download file.
- 2. **Open the program Adobe Illustrator (Ai)**
- 3. From the menu bar choose File: Open. Find the lantern template file (probably in downloads).

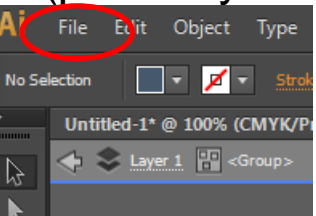

- 4. From Google Images**, search for an image or graphic as BLACK & WHITE or SILHOUETTE.** For example, Jupiter Silhouette or Jupiter Black & White.
- 5. Right-click on the image and choose copy image Go into Adobe Illustrator and Edit: Paste or ctrl+v

6.Make sure the PROPERTIES tab is selected (upper right corner)

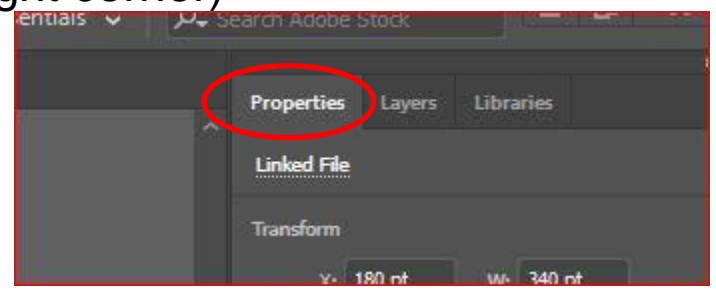

7.On right side of screen, click on Image Trace and choose black and white logo. If the image looks bad, click edit: undo, or ctrl+z. Try it again, but choose low resolution picture this time. If it still doesn't look good, get a different graphic or image.

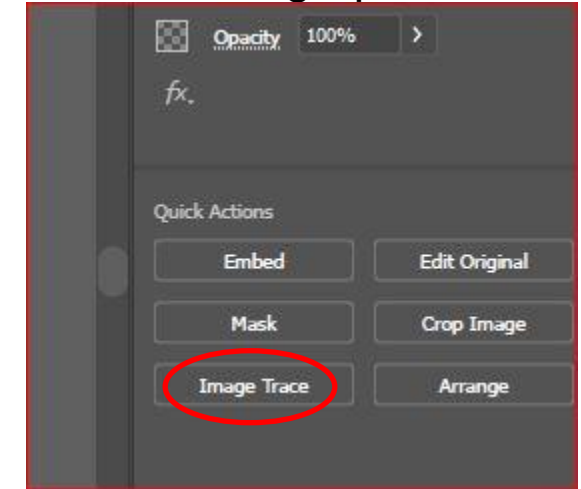

8. Then click on Expand

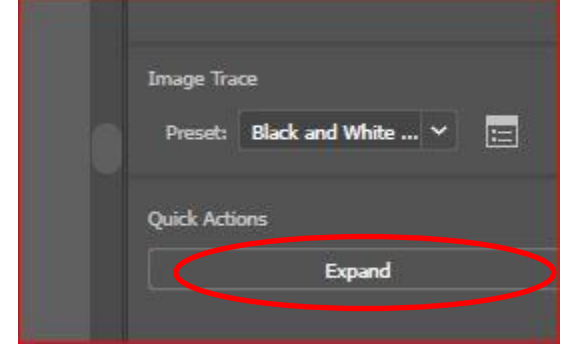

9. Then click on Ungroup

10. Now, click off to the OUTSIDE of the box around the image. This will get rid of all of the blue or red lines and dots.

Now click back INSIDE the box and click Delete

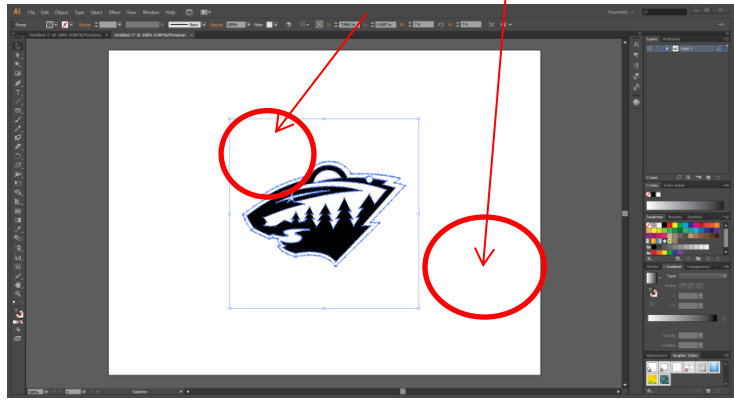

*NOW you can set the line's weight and color. The line weight and color is how the laser knows what lines to cut.*

11. At the right of the window, next to "stroke" type in ".001" and hit "enter"

12. Double-Click on the black box with the whole in the middle on the left side of the screen.

Then type ff0000 and ok. This will change the color of the stroke.

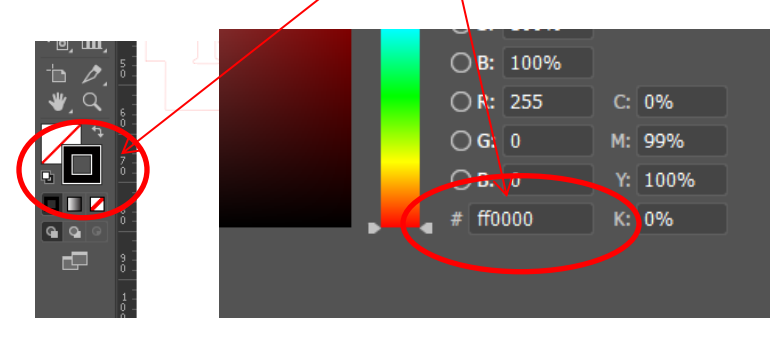

\*Any line that has a line weight set to .001 and has a RGB color code of ff0000 will be cut out.

Do that for all of your lantern graphics.

## Now save your file to the "P-DRIVE."

*File: Save as: Click Computer or This PC: Under Network Locations, Double-click on the drive named with YOUR STUDENT ID NUMBER and (P:). Save it there!*

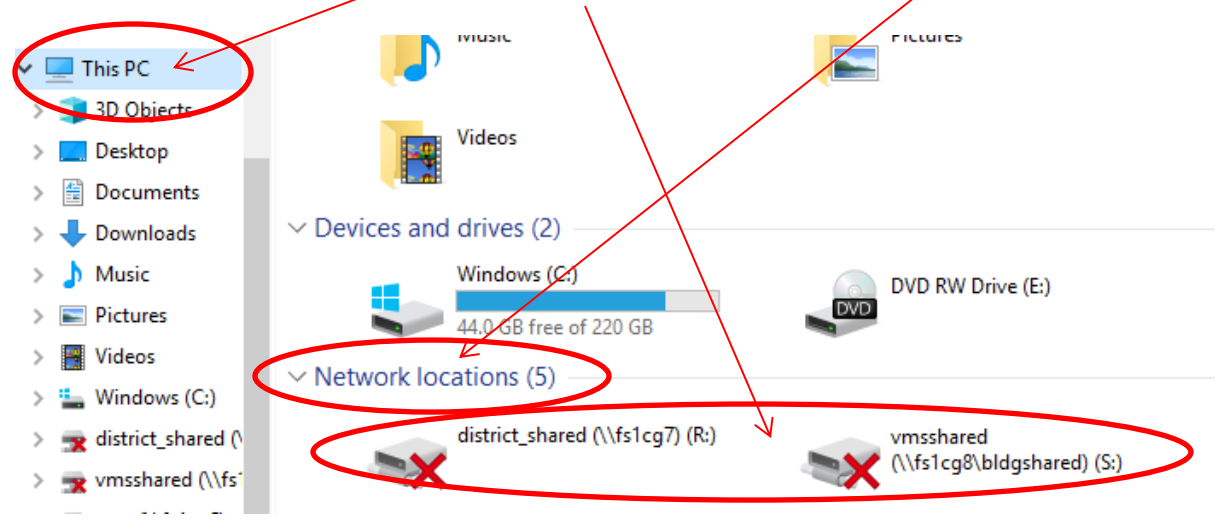

Then save it to one of Mr. Podmers' flash drives so he can cut your project out on the laser.